# The Library

# *Searching Scopus: a basic guide/exercise*

The purpose of this guide is to help you search Scopus effectively - many of the principles covered will also help you search other databases. Scopus provides details of articles from thousands of peer-reviewed journals covering a wide range of subjects (**social & policy sciences**, health, medicine, sport, management, biology, chemistry, physics, architecture, engineering). Many Scopus results include links to full documents.

#### **Contents**

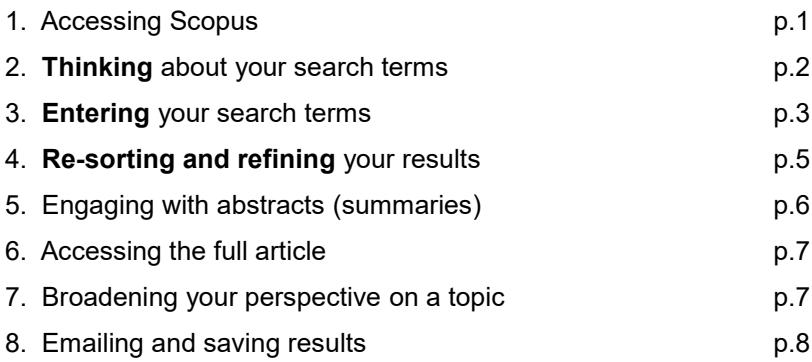

## *1. Accessing Scopus*

a. You need to access Scopus via the Library website to get full access. Along with most other library resources, i**t's best to use the browser**, **Google Chrome**, to access Scopus. Go the Library homepage: https://library.bath.ac.uk/home - then, click the link for your subject within the "Subject Resources" section. This will take you to your subject's library webpages where you will find a link to Scopus. Alternatively, search for Scopus via the Library Catalogue.

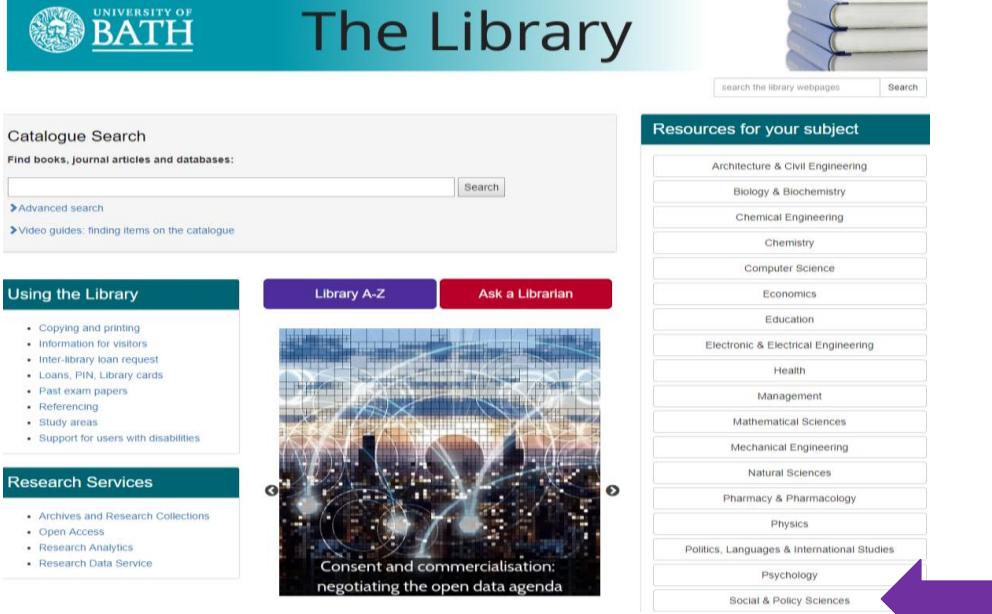

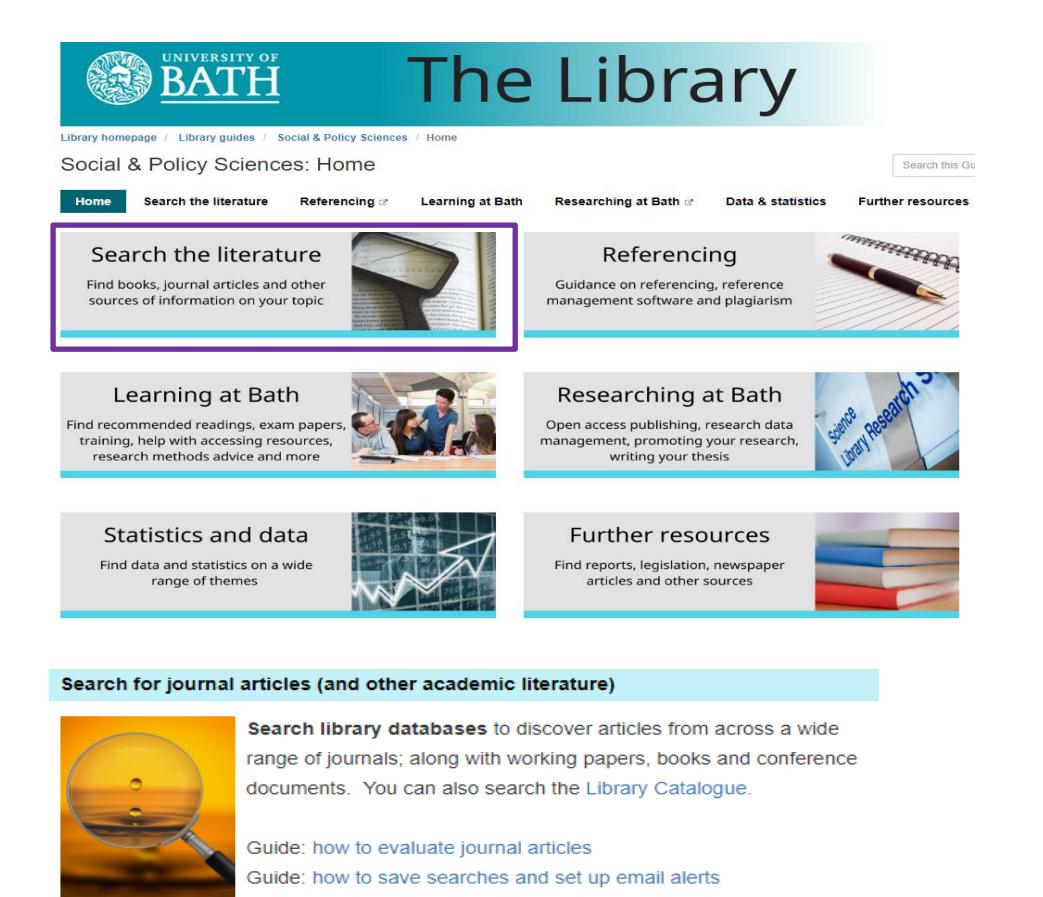

**Library databases** 

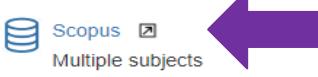

# *2. Thinking about search terms: read this section before searching Scopus*

#### **2a Search terms**

When you conduct a basic Scopus search, the database looks for your search terms within the titles and abstracts of journal articles. **Think carefully** about your search terms before entering them. To help you do this, **look at your assignment title / research question** and write down the most important words or phrases that appear in it e.g. those that distinguish it from any *other* topic.

**For this exercise**, please either use your own title/research question or use the following: "Investigate the extent to which rates of attendance impact upon academic achievement by undergraduates"

#### **2b. Sub-themes**

The following are the most important words/phrases that appear within the title above. Each represents a separate **sub-theme** that relates to the overall theme of the title:

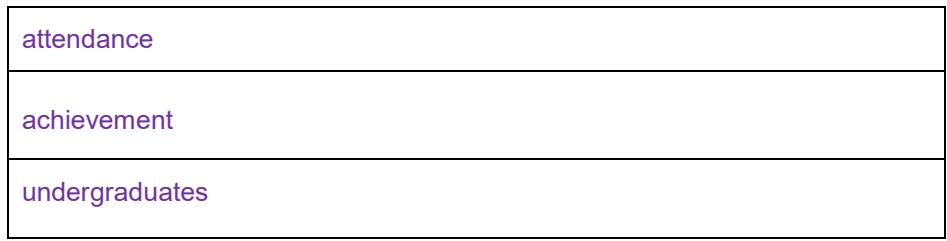

#### **2c. Identifying alternative words or phrases**

i. Think about the potential range of alternative words and phrases that could be used to describe each separate sub-theme. Consider terminology that you already know from **academic books, journal articles, lectures and tutorials**, and commonly-used language.

**Why do this?** This will help you decide which words to enter into Scopus' search boxes.

ii. Also, if you enter a large range of relevant search terms, you are more likely to **increase the number of useful search results. Useful tip**: You might find it helpful to write down your alternative words/phrases in separately themed rows as follows:

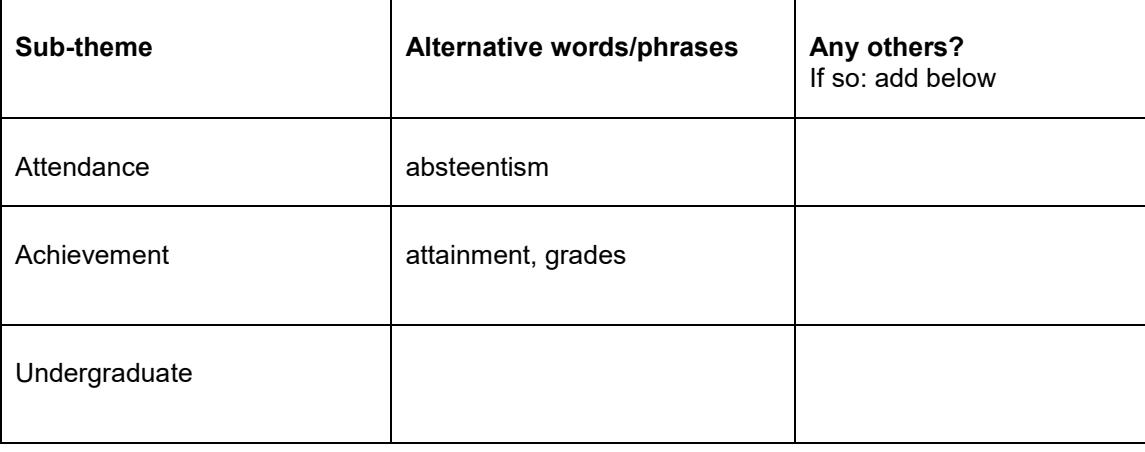

# *3. Entering your search terms*

3a. Creating multiple search boxes: click '+ add search Field' underneath the search box. in order to create multiple search boxes - you need one box for each of your sub-themes.

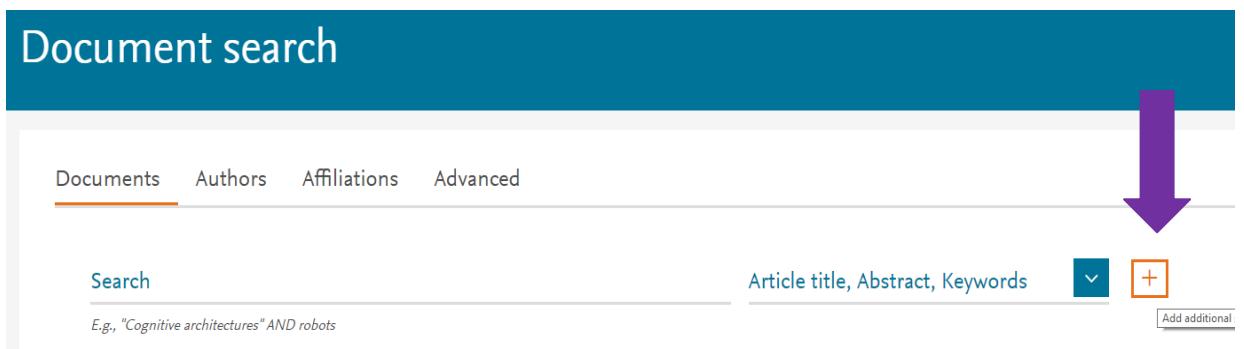

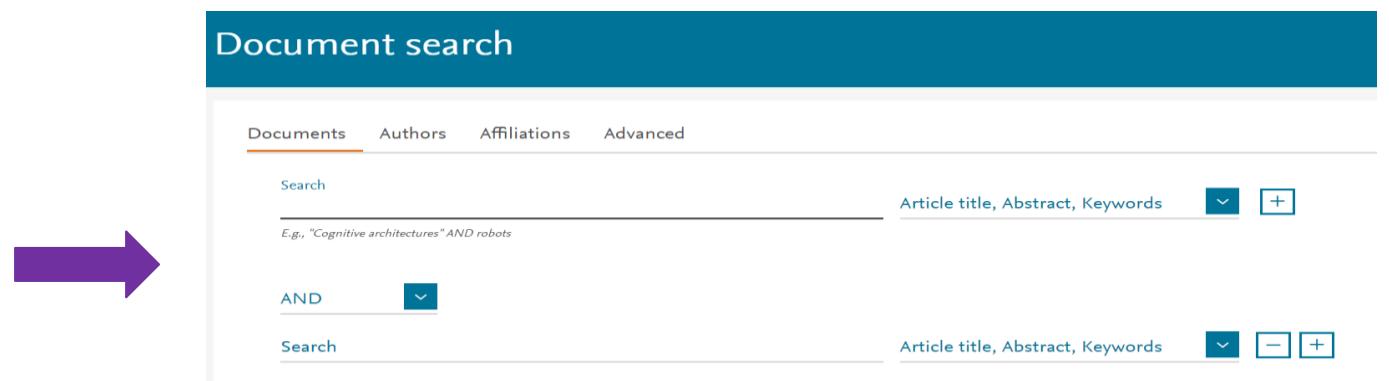

#### **3b. Organising & entering your search terms**

Enter each set of search terms (i.e. each sub-theme) into its own separate search box. Enter the word **or** between each alternative word/phrase. For an explanation of the asterisk\*, refer to section 3c of this guide. Here's an example of a set of organised search terms in Scopus.

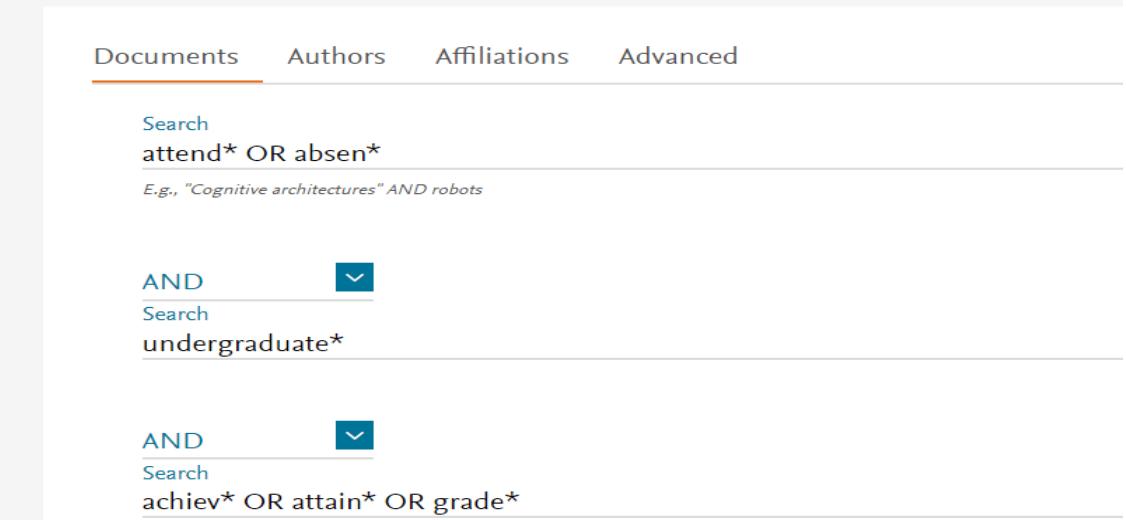

#### **In the above example, note the following:**

- The default "**AND**" appears between search boxes. This means that at least one word/phrase from each search box will appear in each of your results.
- You have the option of limiting your results to a **specific date range**. This is not appropriate for all searches (some older papers may still be relevant or frequently cited).

#### **3c. Useful search tips!**

#### *Truncating words using an asterisk \**

As in the examples above, try using an asterisk where relevant – this might help increase your number of search results. You can add this at the end of the stem of a word to find variations e.g.

**attend\*** searches for **attend, attends, attending, attended, attendance** etc.

**absen\*** searches for **absence, absences, absent, absentee, absentees, absenteeism** 

#### *Searching for a specific phrase*

You can enter **"speech marks"** around a phrase so that Scopus searches for only those words in exactly the same order e.g. **"university student\*"**, **"student at university"**

#### **3d. Click the search button** (the magnifying glass icon).

Question: how many search results appear?

Now scroll down to the "subject area" options in the left-hand column (left of the results). Select "social sciences" and then click the "limit to" button (located further up the screen).

Question: how many search results now appear?

### *4. Re-sorting and refining your results*

#### **4a. Re-sorting your results**

If your results appear in date order, re-sort them so that they appear starting with the most **relevant**. You can also re-sort them in order of those that are most highly cited. The "sort on" options appear just above your search results and to the right.

Sort on: Relevance

#### **4b. Using "limit" options**

Experiment with ticking/selecting some options in the left-hand column to refine your results – for example, you could limit your results by selecting/ticking keyword(s) and clicking the '**limit to'** button - this appears at both the top and bottom of the column. **Note both the 'view less/more' and 'view all' links** in the keywords menu.

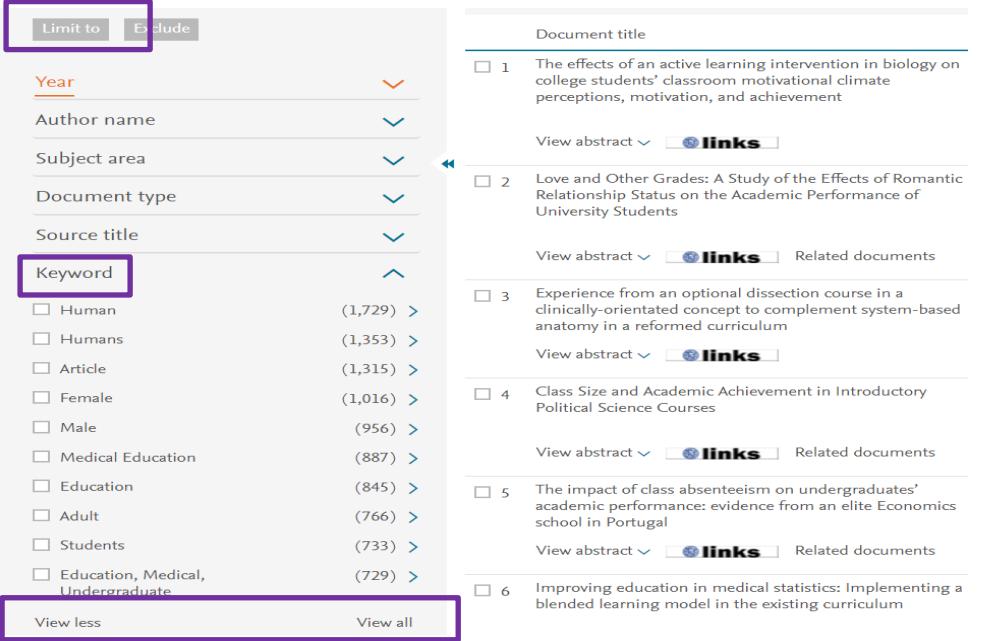

#### **4b. Retrieving too few results?**

Take another look at the range of your search terms that you entered and consider whether or not any further terms exist on your topic – if so, add these and try another search. If you still retrieve few results, search more broadly on the topic e.g. remove one set of search terms and try again.

#### **To modify your search terms -** click the **orange 'Scopus' logo** in the top left-hand corner.

#### **4c. Retrieving too many irrelevant results?**

Take another look at the range of your search terms and consider whether or not any of the terms were of only marginal relevance – if so, remove these and try another search. If you continue to retrieve lots of irrelevant results, consider whether your topic contains a further sub-theme and if so, enter the sub-theme's search terms into an additional search box.

**To modify your search terms:** click the orange 'Scopus' logo in the top left-hand corner.

#### **4d. Proximity searching**

Proximity searching can be useful where multiple similar variations of a phrase might appear across different article titles and abstracts i.e. all using similar language as follows:

#### "social work training" "training of social workers" teaching social work"

By entering a search term followed by W/ and a number, you can search for two search terms to appear near each other e.g. within 5 words of each other.Place any **alternative terms in brackets.**

#### "social work\*" W/5 (train\* OR teach\*)

**If relevant to your topic, undertake a "proximity search"** by adapting your search terms (as in the above example) and note down the number of results retrieved……

#### *5. Engaging with abstracts (summaries)*

**If you hover just to the right of the "links" button, you will see an option to "show abstract"** – click on this to view **a** summary/abstract of the relevant document i.e. findings and methodologies.

**Note the terminology used in abstracts**. By developing your awareness of relevant terminology, this may help you modify/expand your search terms. In turn, this will potentially help you retrieve a greater number of relevant results. If you click on an article title within your results, you may also find "**author key words**" and subject terms – these describe the content of the article and may inspire you to modify your own terms.

# *6. Accessing the full article*

#### **6a. Checking online availability**

To find out whether or not the full text of an article is available for you to read, click the blue and white 'Links' button: **links** 

This button will take you to a "links" page which will provide a link to the full article (e.g. if the library subscribes to the relevant journal).

#### **6b. If the full article is NOT available online:**

Search the Library Catalogue via the Library homepage:<http://www.bath.ac.uk/library/>

Search for the journal title (not the article title) – you may find that we provide a printed copy. If we do, click the catalogue record's '**shelf locations**' tab to find out whether we hold the relevant year/volume/issue.

If we don't provide the article in any format, and it is potentially important for your work, please contact your Subject Librarian for advice.

# *7. Broadening your perspective on a topic*

#### **"Cited by" links and references**

**Back to your search results**: Note the words **times cited to the right of each result**. This tells you the number of times an individual article has been cited/referenced by other articles (i.e. those that have been indexed by Scopus). You can click on this to find details of those other articles.

It is **good practice** to consider using such articles to support your argument. They may help you demonstrate a broader understanding of the topic, providing you with a more up-to-date perspective.

For similar reasons, it is also good practice, where relevant, to follow-up an individual article's own **references** i.e. use previous articles related to the same topic.

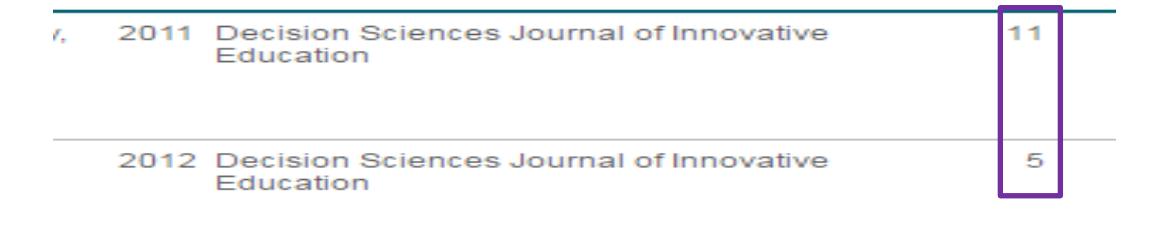

# *8. Saving and emailing results*

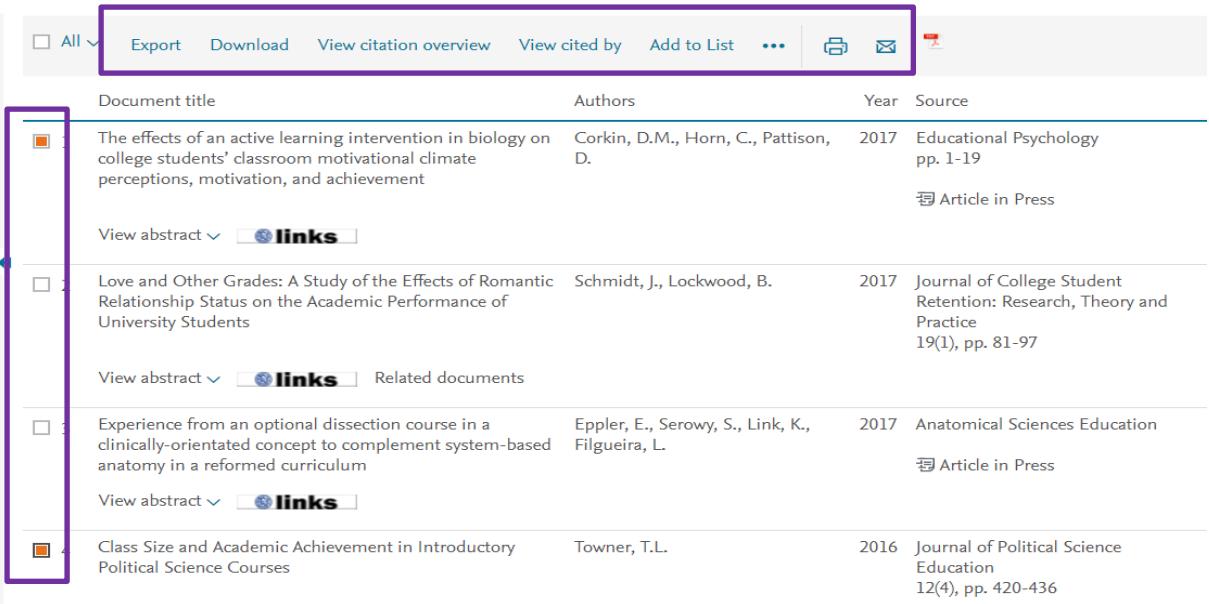

**a**. **It is good practice** to save multiple copies of selected results so that you have "back-ups" in the event of losing one set e.g. in your email accounts, memory sticks etc. **Click the box next to each individual result** of interest.

**b**. **Email the selected results** to yourself: click the **"more"** option just above your results and then select the "email" **envelope icon**. A short online form will appear. Complete the form (e.g. enter your email address and click **Send**.

**c**. **Export options**: click the arrow next to the **export** option just above the results:

**All users**: you can also select the **Text** option and click the blue **Export button**. You can then save a file the results to a location/drive of your choice. If the results open up in a separate window, you may need to copy and paste them into a Word document - then save the Word document.

**EndNote users**: select the **RIS format** and click the blue **Export** button. If you use EndNote Desktop, the results will be imported immediately into your EndNote library. If you use EndNote Online, save the results as a file and then import the file into EndNote Online. To find out how, please refer to [http://www.bath.ac.uk/library/infoskills/endnote/endnoteweb](http://www.bath.ac.uk/library/infoskills/endnote/endnoteweb-download.html#scopus)[download.html#scopu](http://www.bath.ac.uk/library/infoskills/endnote/endnoteweb-download.html#scopus)s

**Try also searching further library databases (e.g. IBSS)**. **No single database provides details of all articles written on a topic. If you would like any further support in using this database, please contact your Subject Librarian**.

The Library

 *Peter Bradley, 31/01/2019* 

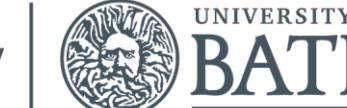